# postemobile

# WINDOWS PHONE

# **Per la CONFIGURAZIONE INTERNET è necessario procedere con i seguenti passi:**

# **Windows Phone versione 7.5**

Impostazioni > Rete cellulare > Aggiungi o modifica APN internet > Nel campo APN o nome punto di accesso scrivere: wap.postemobile.it

## **Windows Phone versione 8**

# **1° caso:**

Impostazioni > Rete cellulare > Aggiungi o modifica APN internet > Nel campo APN o nome punto di accesso scrivere: wap.postemobile.it

#### **2° caso:**

# Impostazioni > Punto di accesso:

- 1. Se presente PosteMobile WAP tenere premuto e scegliere attiva.<br>2 Se non presente PosteMobile WAP selezionare "aggiungi" e in se
- 2. Se non presente PosteMobile WAP selezionare "aggiungi" e in seguito
	- nel campo nome APN scrivere > Postemobile WAP, mentre nel campo APN Internet scrivere > wap.postemobile.it

### **Windows Phone versione 8.1**

Impostazioni > Rete cellulare e SIM > vedi APN Internet

# **1° caso:**

Se la voce APN riporta wap.postemobile.it il tuo telefono è già configurato per la navigazione internet

### **2° caso:**

se la voce APN non riporta alcuna informazione cliccare su Impostazioni > Rete cellulare e SIM > Impostazioni SIM > cliccare su APN Internet manuale. Nel campo APN scrivere wap.postemobile.it e salvare

### **Windows Phone versione 10**

Impostazioni > Rete e wireless > Rete cellulare e SIM > Impostazioni SIM

### **1° caso:**

Se la voce "Profilo rete cellulare" riporta PosteMobile il tuo telefono è già configurato per la navigazione internet

### **2° caso:**

Ed. ottobre 2018

2018 ottobre:  $\Xi$ 

se non presente PosteMobile alla voce "Profilo rete cellulare" cliccare su "Aggiungi APN Internet". Configurare i seguenti campi:

### **Nome Profilo:** PosteMobile WAP

**APN:** wap.postemobile.it

Mettere il flag su "Applica questo profilo" e salvare

# **Per la CONFIGURAZIONE DEL SERVIZIO MMS è necessario procedere con i seguenti passi:**

## **Windows Phone versione 8.1**

Impostazioni > Rete cellulare e SIM > Impostazioni SIM > aggiungi APN MMS

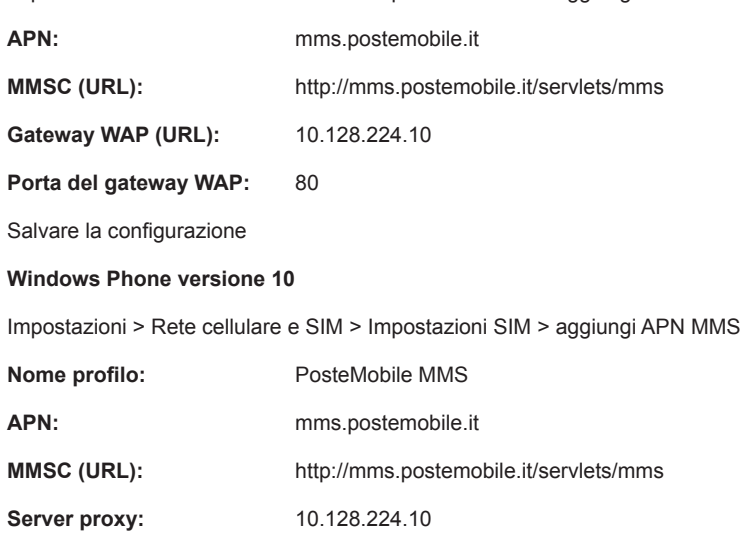

Mettere il flag su "Applica questo profilo" e salvare

Porta proxy: 80

# **Posteitaliane**